1. Na página inicial do SEI, clicar em Iniciar Processo:

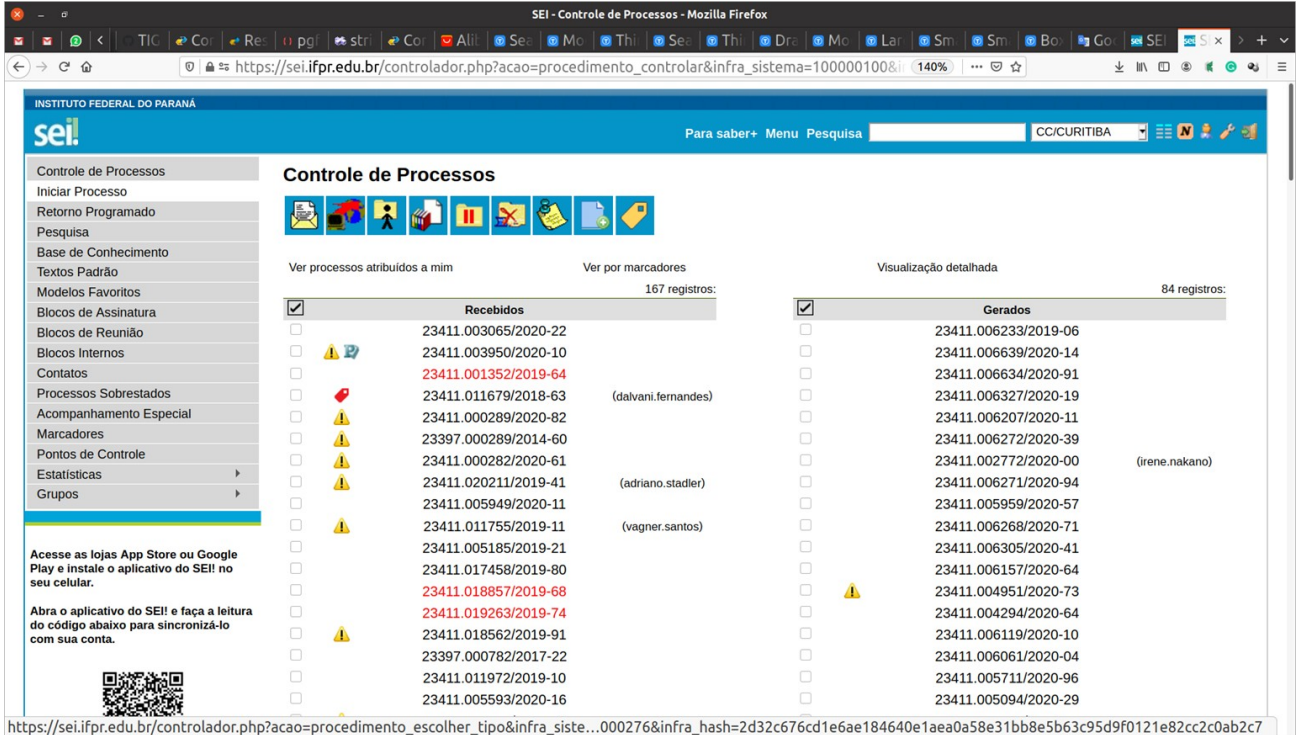

*2.* Selecionar: **"Pessoal: Progressão por desempenho acadêmico"** - *(se essa opção não estiver na sua tela, digitar esse tipo de processo ou ainda selecioná-lo acionando o botão "+").*

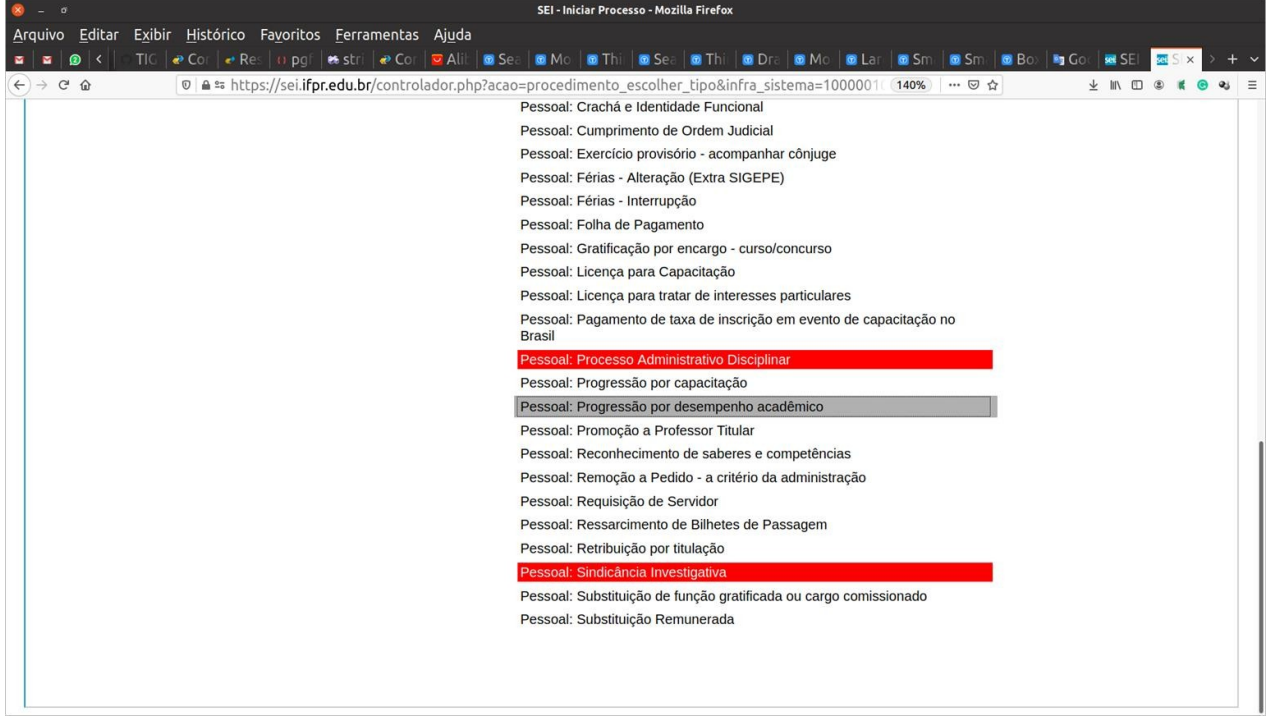

3.Preencher os Dados solicitados. Preencher o campo Especificação com a descrição do processo (colocar o seu nome e classe pretendida). Nível de acesso, recomendável que seja Público.

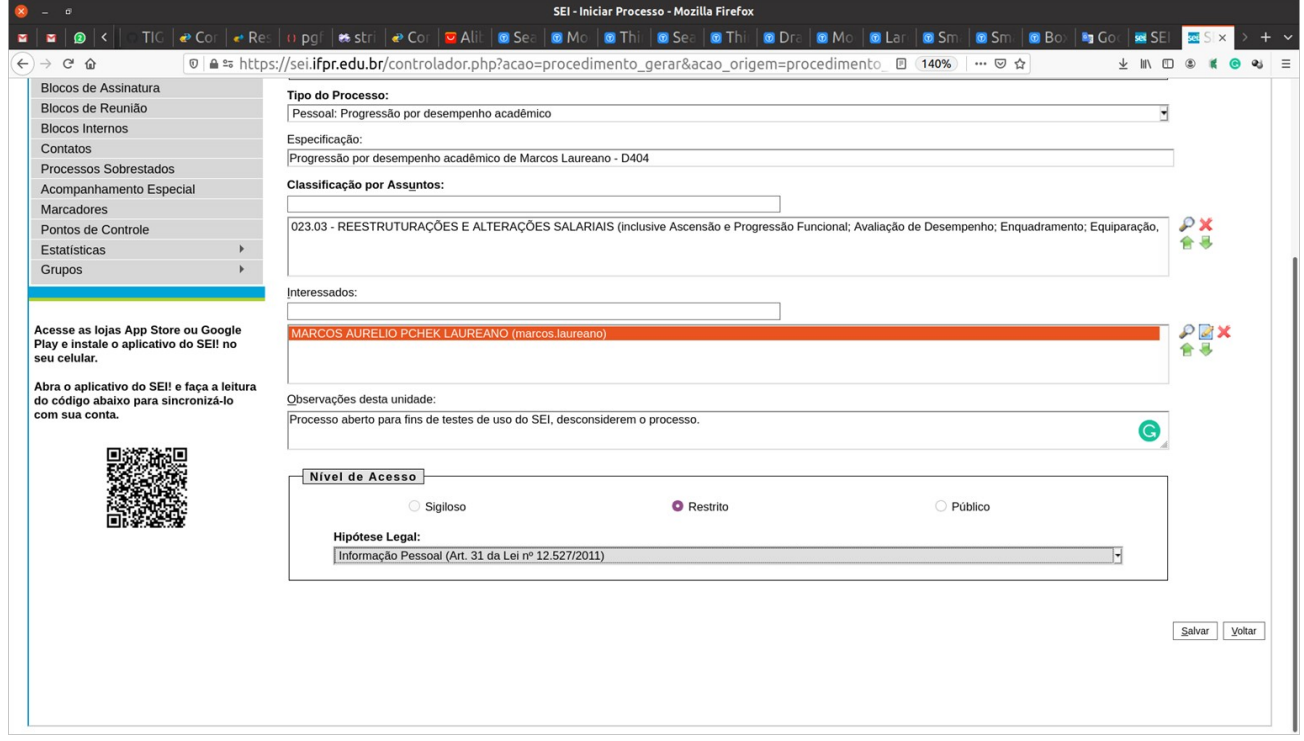

4. Clicar em Incluir Documento para inserir o formulário de solicitação a ser assinado posteriormente pela direção.

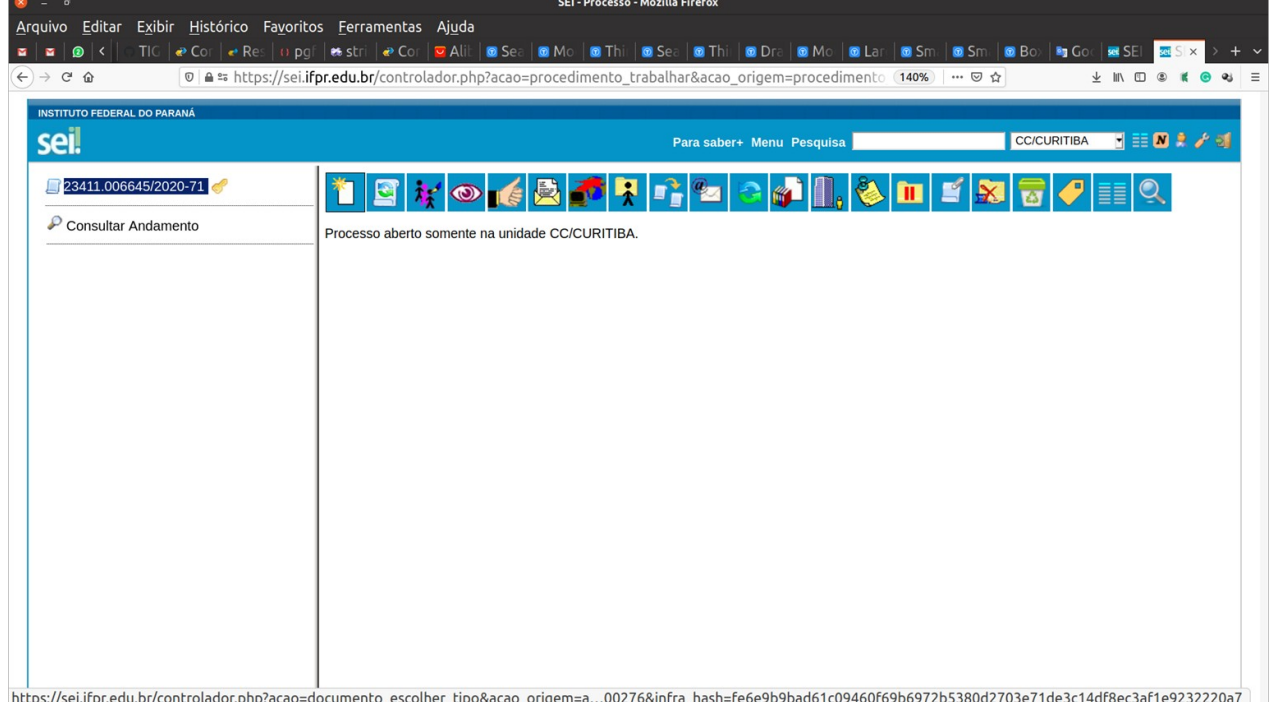

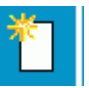

## 5. Selecione: "Incluir documento" , como tipo de documento "Formulário"

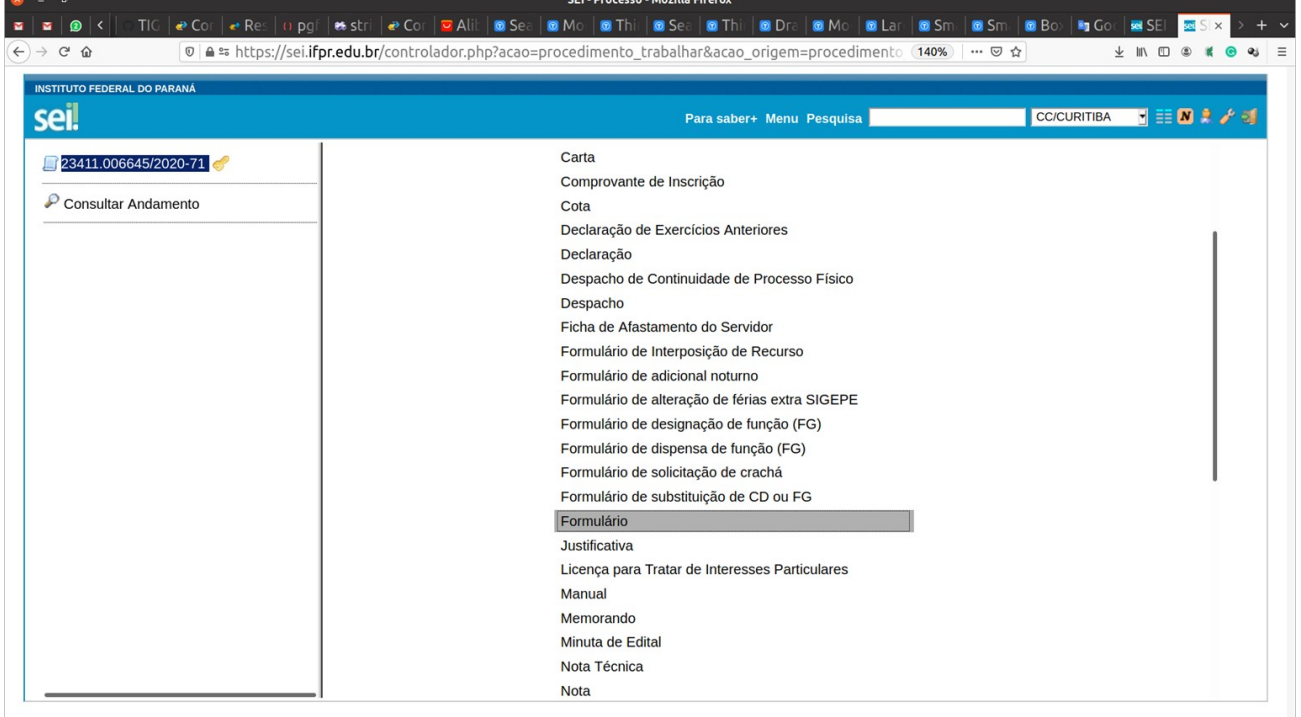

### 6. Informe o número do Documento Modelo: 0754034 **Gerar Documento**

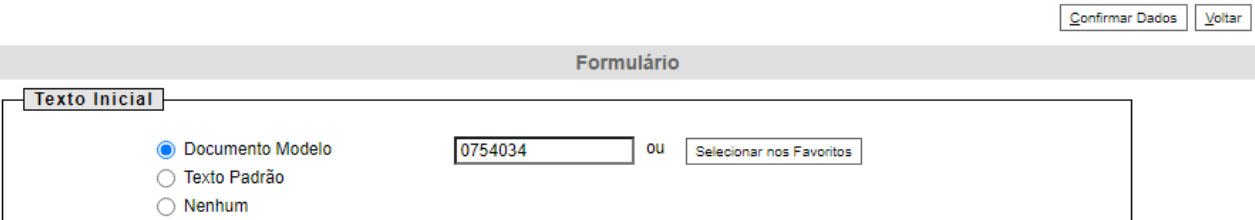

Na Descrição digite "Solicitação de progressão funcional por avaliação" Nível de acesso: Público.

Clique no botão: Confirmar Dados.

Caso o formulário não apareça editável, selecione o ícone "Editar Conteúdo" para editar.

8. Alterar formulário (colocar informações para a progressão) e depois clicar em Salvar. Não é necessário Assinar ainda, pois o processo deve ser alimentado com todos os documentos comprobatórios e como última ação deve-se voltar neste Formulário para inserir os links dos documentos comprobatório (ver passo 12)

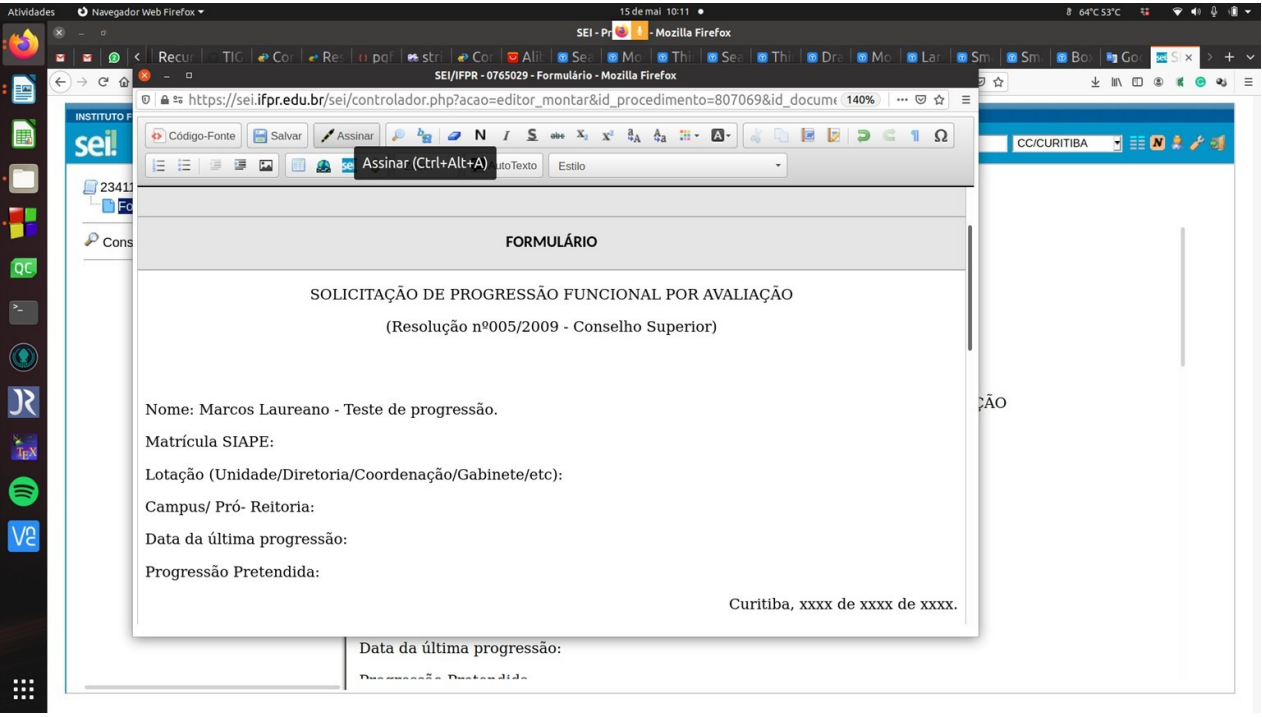

#### 9. Anexar os documentos comprobatórios na sequência:

# 9.1. Portaria da última progressão. Clique em 'Incluir documento' e depois em 'Externo'.

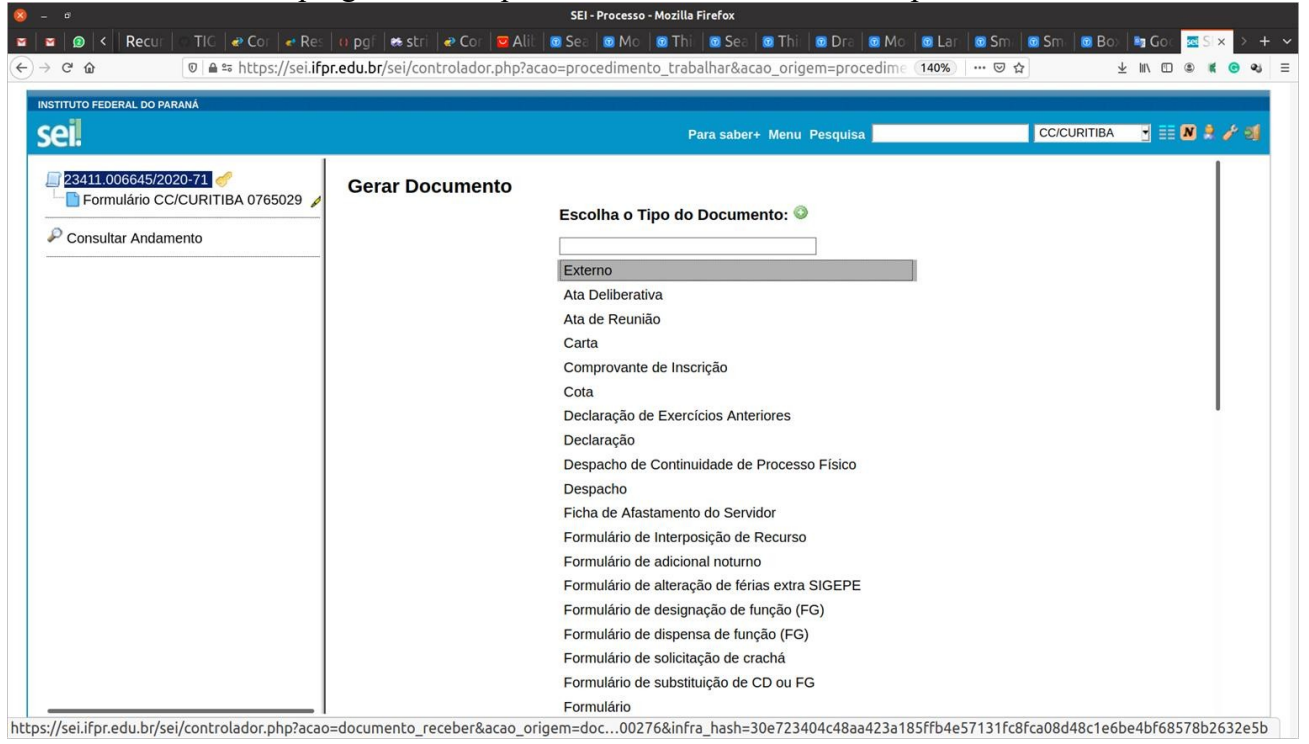

Selecione 'Tipo de documento' e selecione "Portaria". Coloque a data do documento, informe "Digitalizado neste Unidade" e Tipo de conferência como "Cópia Simples" e nível de acesso "Público" selecione o arquivo e anexe. Confirme os dados.

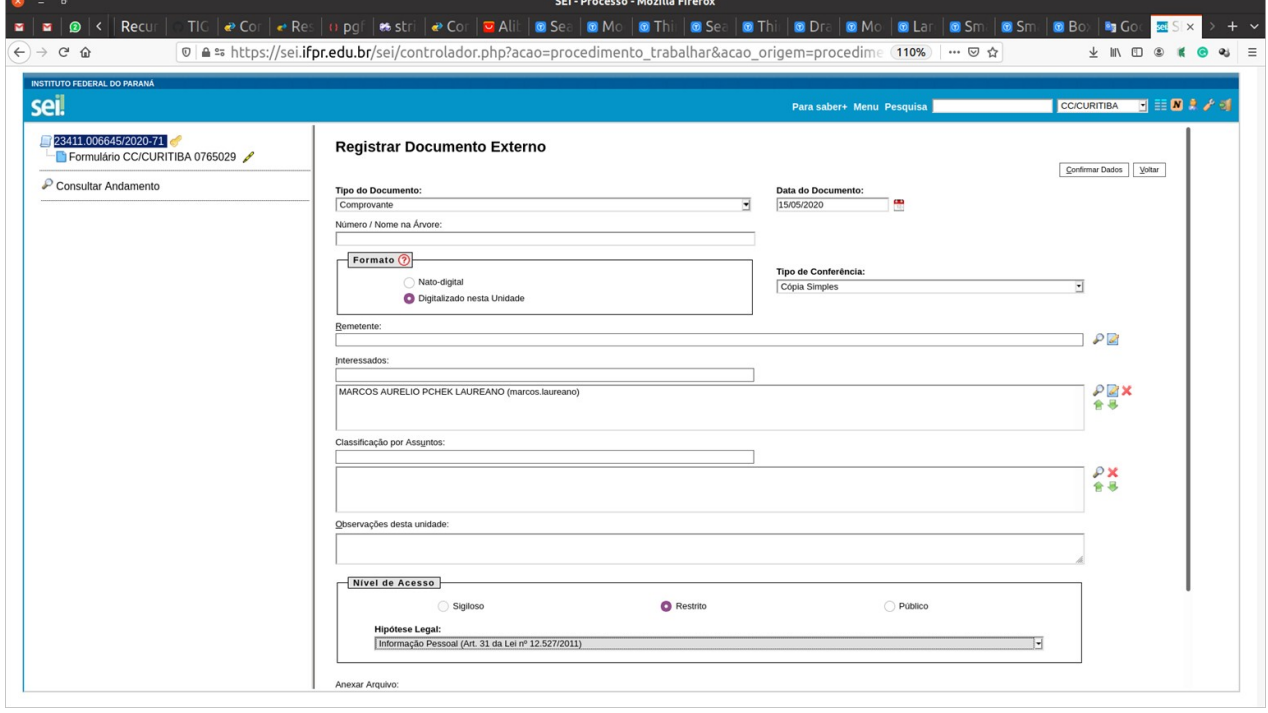

Na tela de processos, selecione "Autenticar Documento" (é a assinatura do servidor nos próprios documentos atestando a veracidade dos mesmos). Deverá aparecer

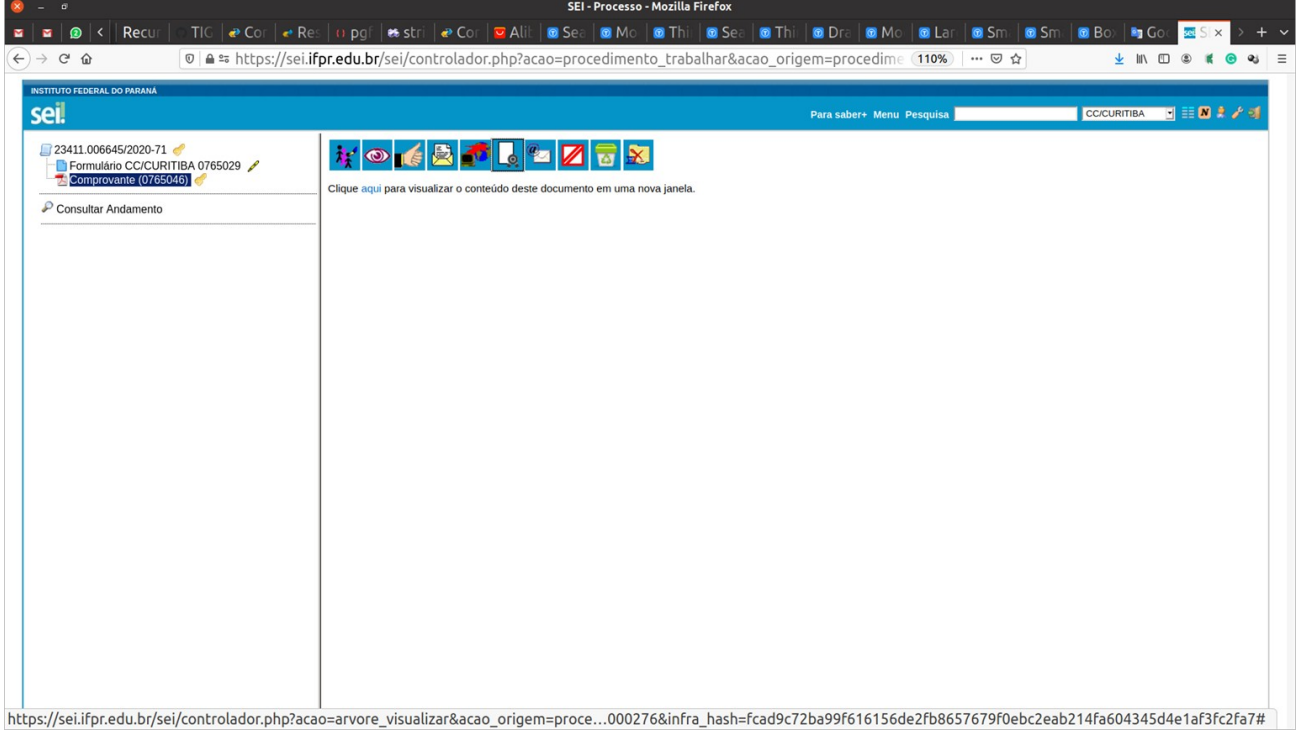

9.2. Relatório de Atividades Docentes (incluir novo documento, como no passo 6). Informe o número do Documento Modelo: **2180666**. Salvar, assinar, e enviar para assinatura do Coordenador de Cursos e Direção de Ensino por Bloco de Assinatura.

10. Para solicitar a assinatura da direção no formulário (ou formulários). Selecione o documento e selecione "Incluir em Bloco de Assinatura".

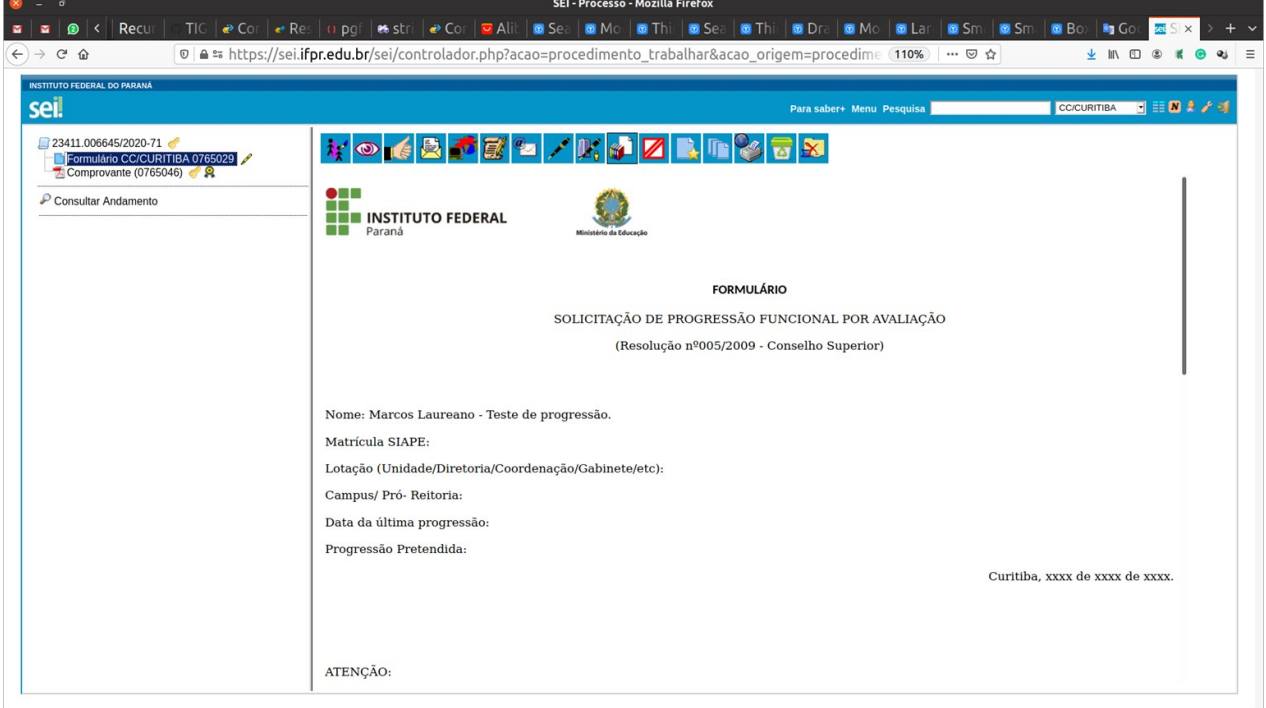

Clique em NOVO e preencha os dados. No campo "Unidades para Disponibilização" selecione as unidades correspondentes e depois em "Salvar". Na descrição coloque uma descrição que facilite a identificação.

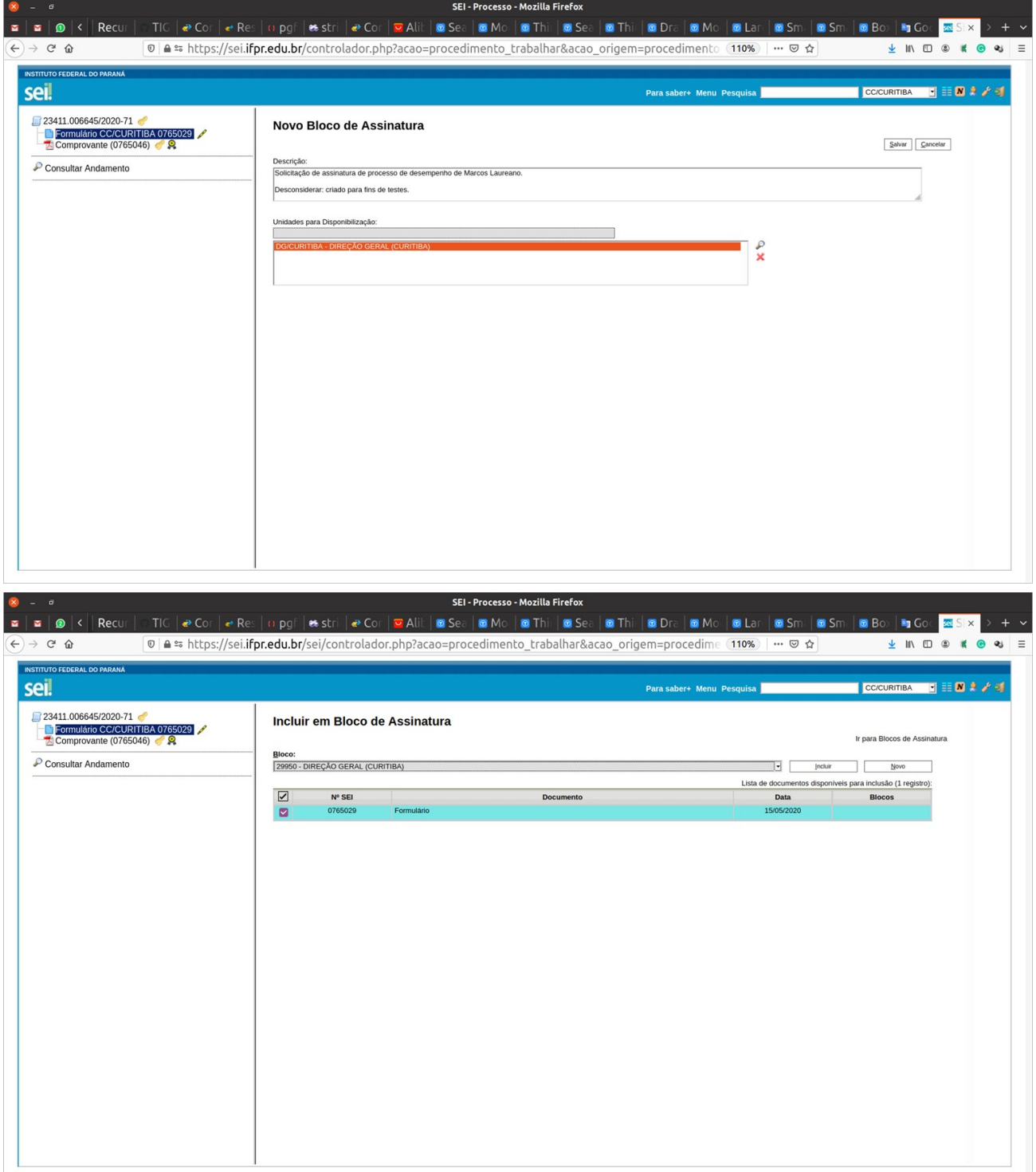

ATENÇÃO: Se houver mais formulários para assinatura, selecione o bloco criado anteriormente.

Depois, clicar em "Ir para Blocos de Assinatura"

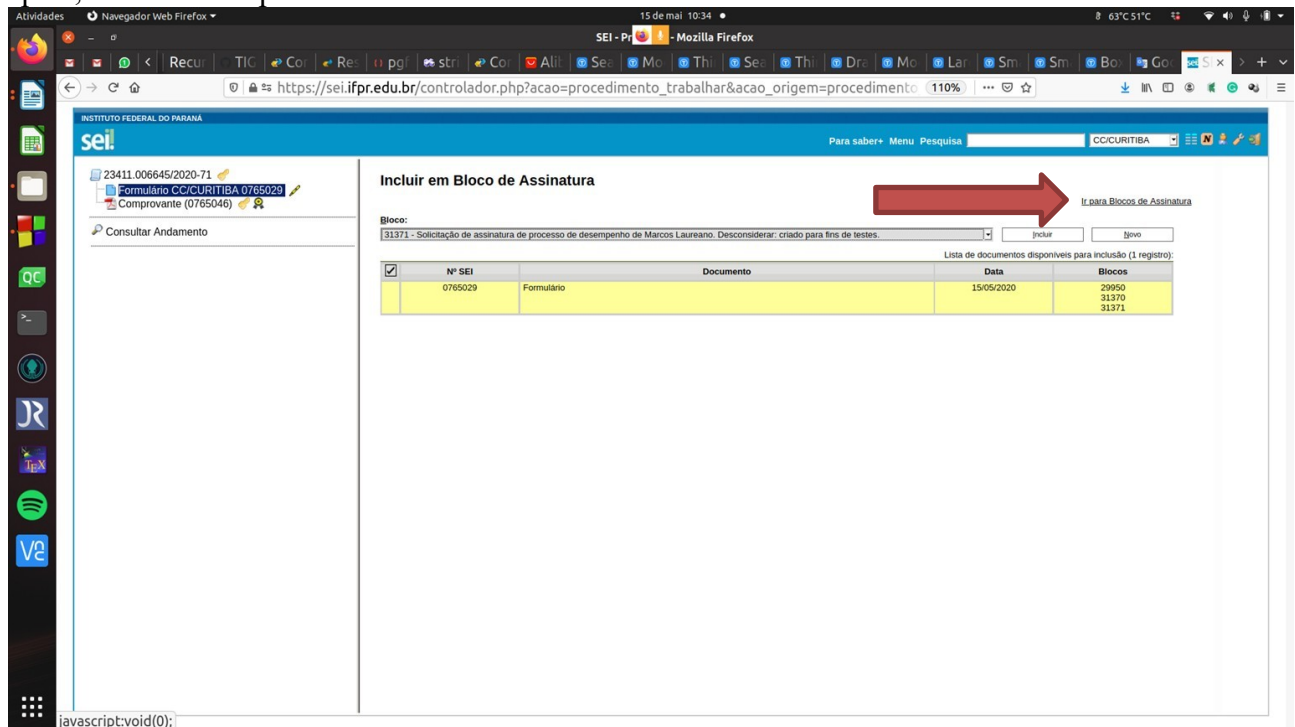

Clique em "Concluir Bloco" quando tiver colocado todos os documentos e depois em  $\boxed{\phantom{a}}$ "Disponibilizar Bloco" (veja descrição dos ícones).

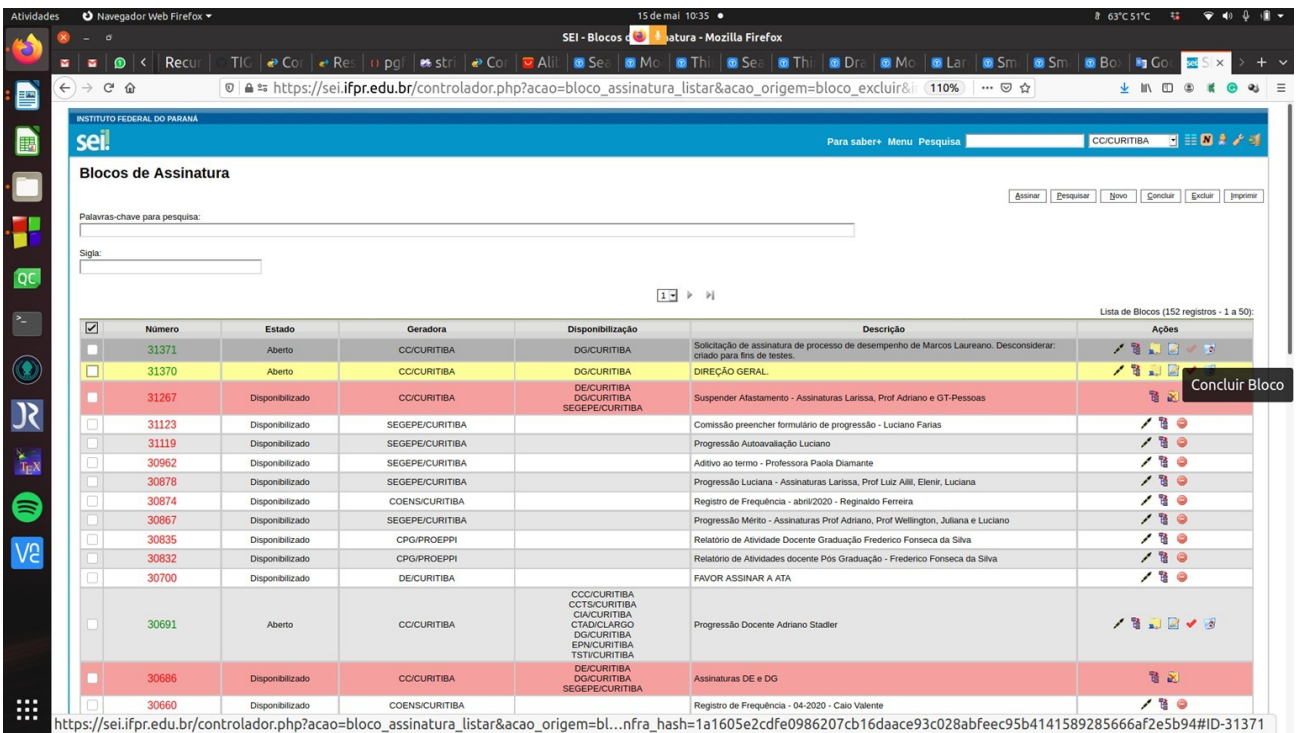

Irá aparecer como "Disponibilizado". Só aguardar assinatura dos envolvidos.

- 11. Inserir os demais documentos comprobatórios em PDF.
- 12. Voltar no Formulário inicial e inserir os links referentes aos documentos comprobatórios:

Selecione o ícone **Editar** Conteúdo" para editar. Posicione o cursor na célula da planilha onde deseja inserir o link.

Clique no ícone sel "Inserir um link para processo do documento do SEI"

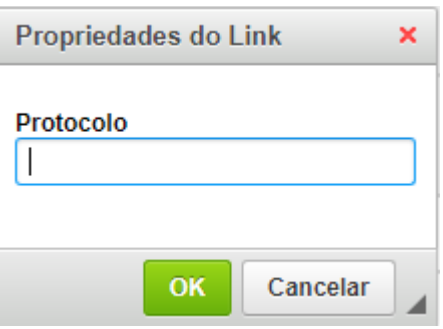

Aparecerá essa caixa de diálogo para inserir o protocolo:

Volte na raiz do processo e clique no ícone do documento que comprova aquela atividade. Essa ação copiará o número do documento:

ן כ <sup>--</sup> Formulário CC/CURITIBA 110 Portaria Concessão Progressá Comprovante 1 Atividades Do

Volte na caixa de diálogo e cole o número copiado no 'Protocolo'. Clique em OK. Depois de todos os documentos comprobatórios serem linkados, salve o documento e assine. Envie para o Diretor Geral assinar por Bloco de Assinatura (ver passo 10).

13. Depois de Assinado, disponibilizar a SEGEPE e aguardar os trâmites. Clicar em "Enviar processo".

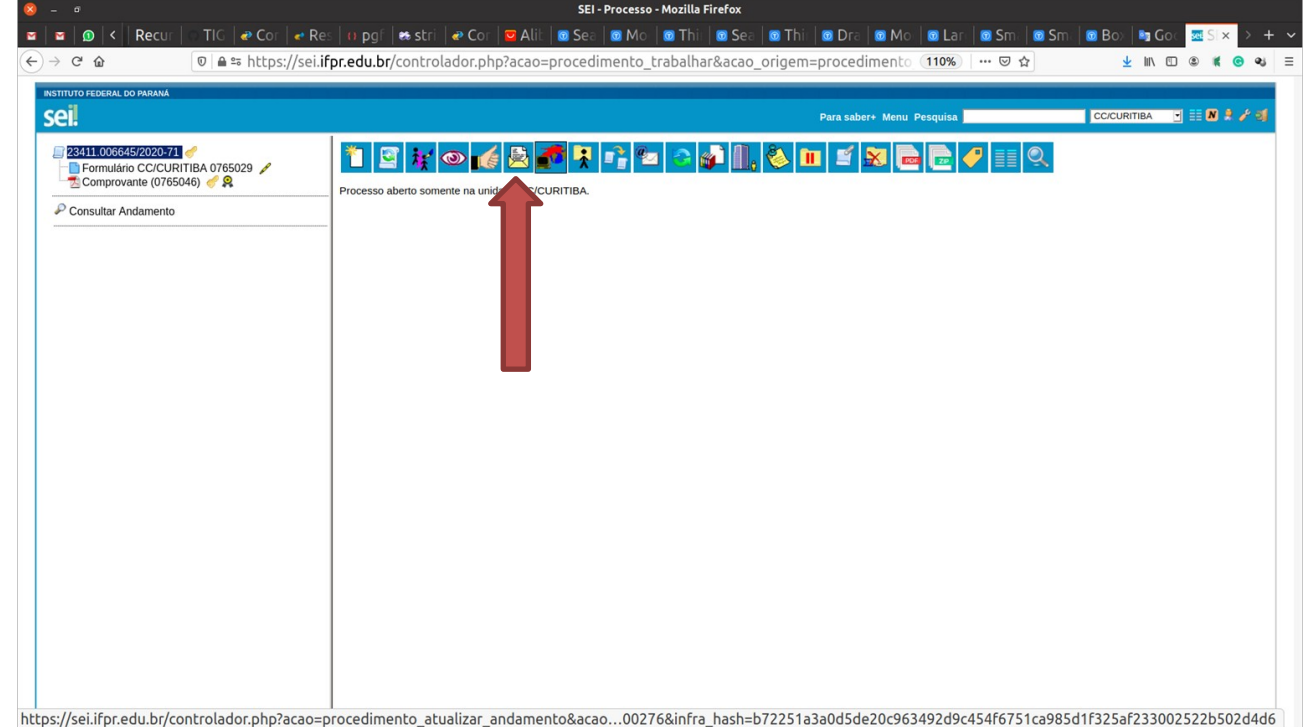

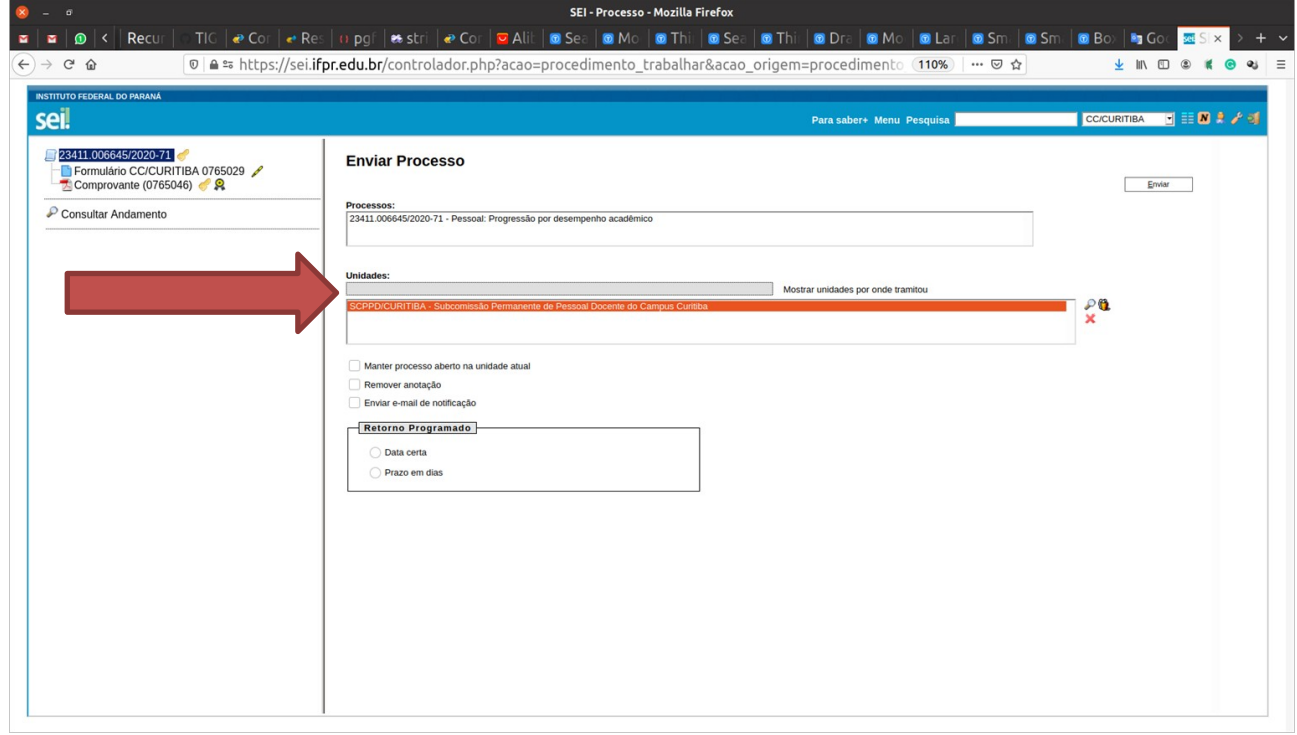